## Montefiore **to** MYCHART

**How to Refill Prescriptions Through MyChart**

## **Website**

**1. Log into your Montefiore MyChart account. Click on the "Medications" activity at the top of your screen OR in the Menu under the "My Record" tab as highlighted.** 

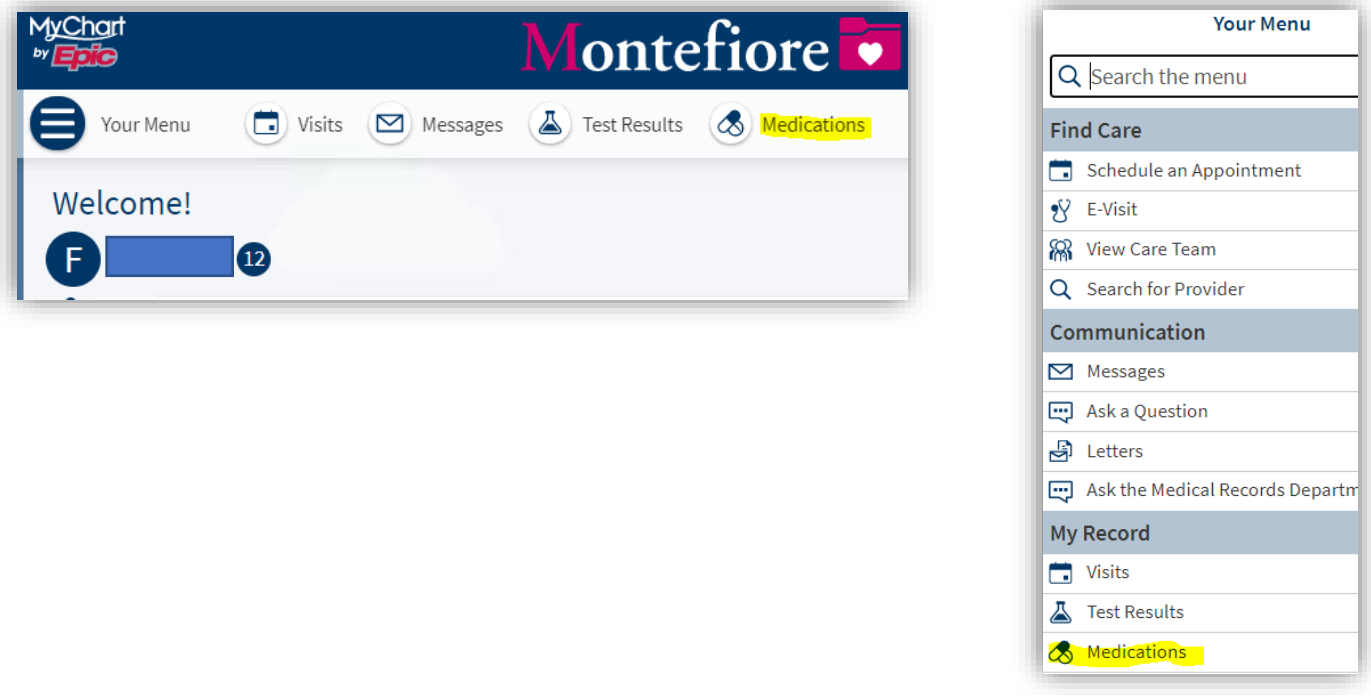

**2. Click on "Request Refills" as highlighted.** 

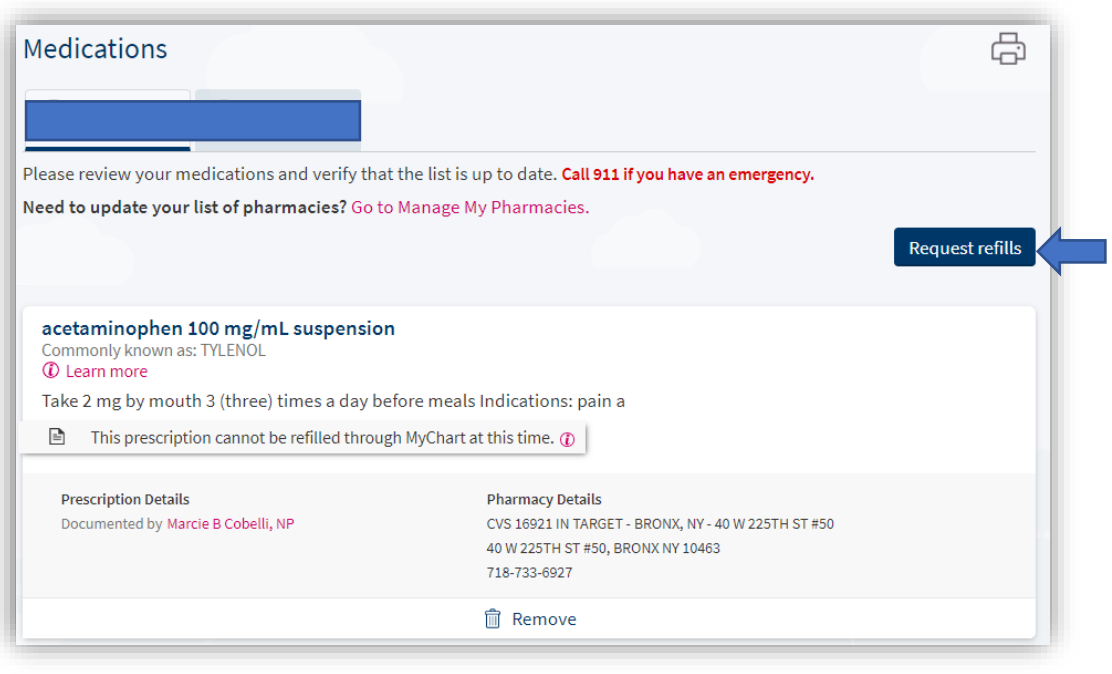

**3. Click on the box next to the medication you want to refill and click "Next".**

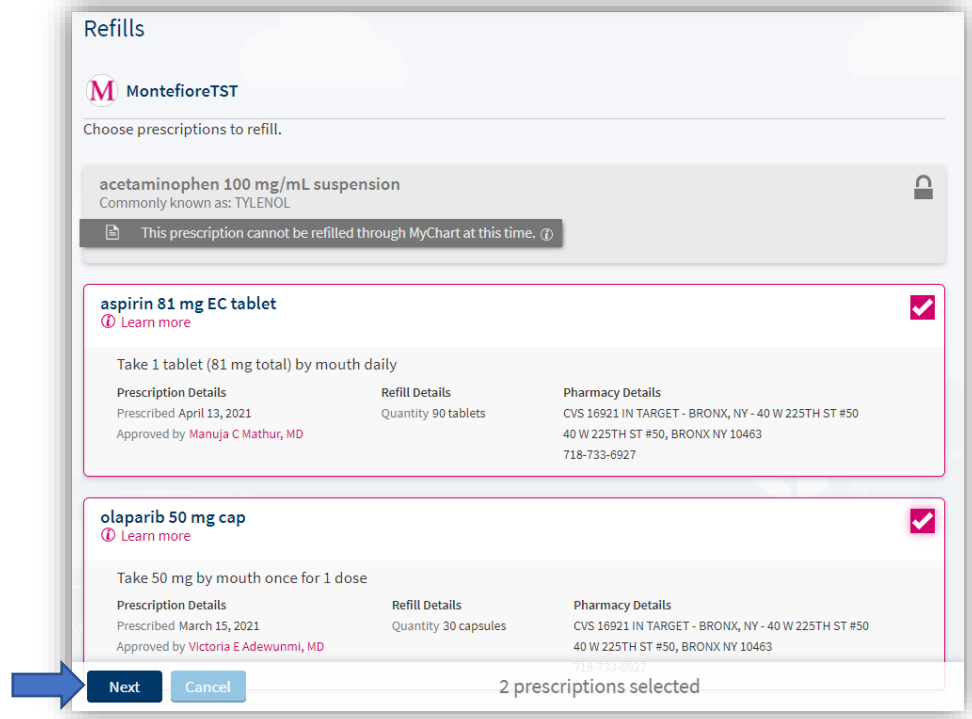

**4. Review the medications you selected and click "Next"**

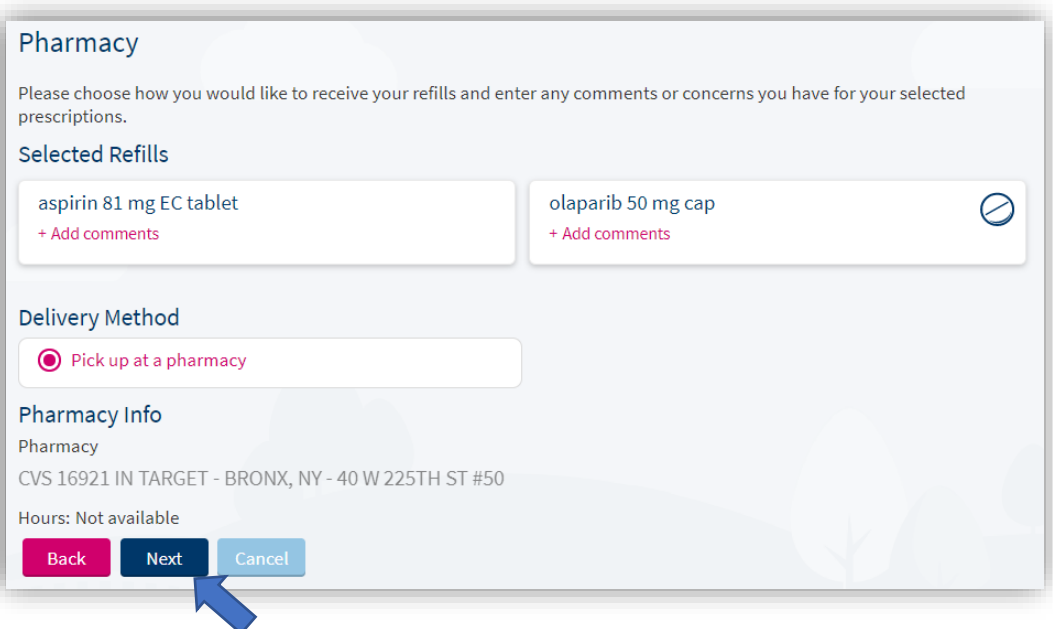

**5. Confirm the pharmacy where you would like to pick up your refill and click Submit. \*If you would like to change the pharmacy listed, please use the "Manage Pharmacies" activity in the "Personal Information" section of MyChart (under "Account Settings)".** 

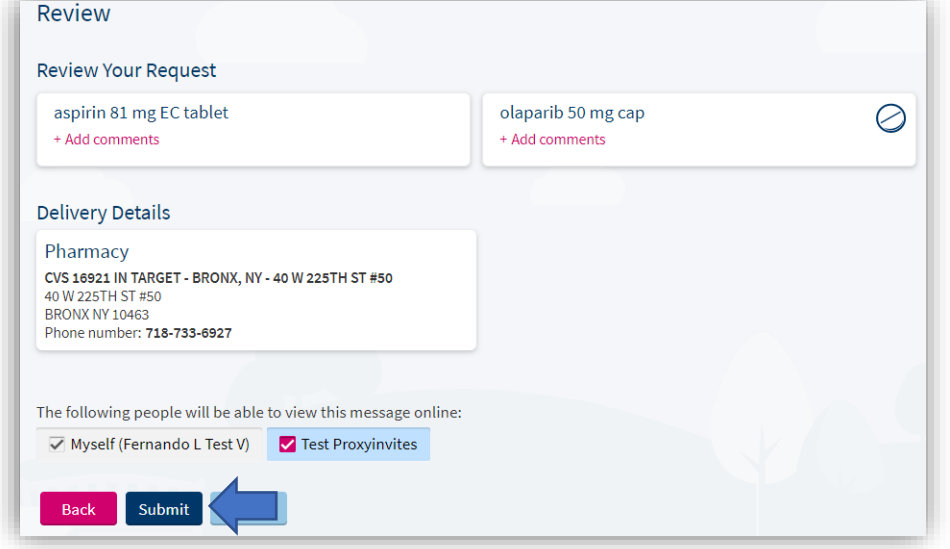

**6. Your request will then be submitted. If your refill request needs approval from the provider, you will see that information here.** 

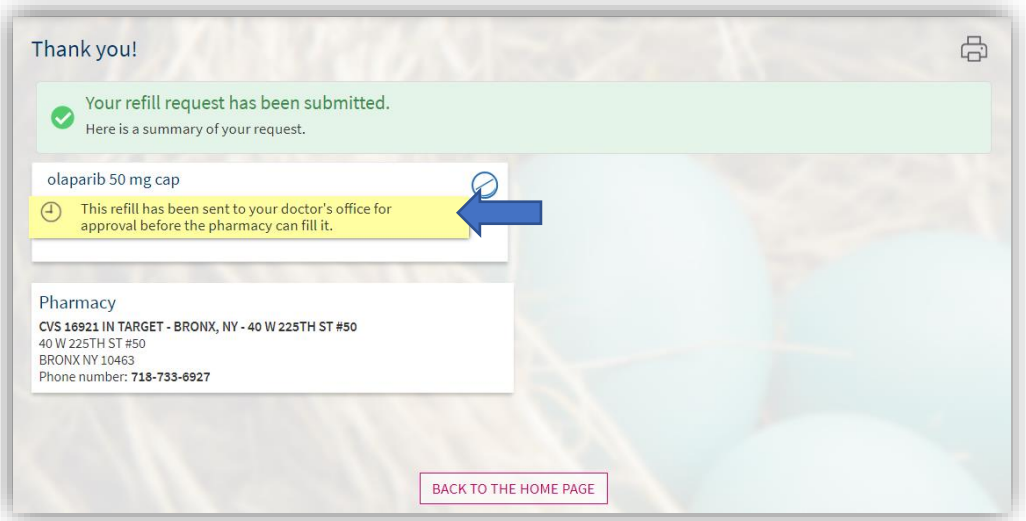

## **Mobile:**

**1. Log into your Montefiore MyChart account. Click on "Medications" as highlighted below.** 

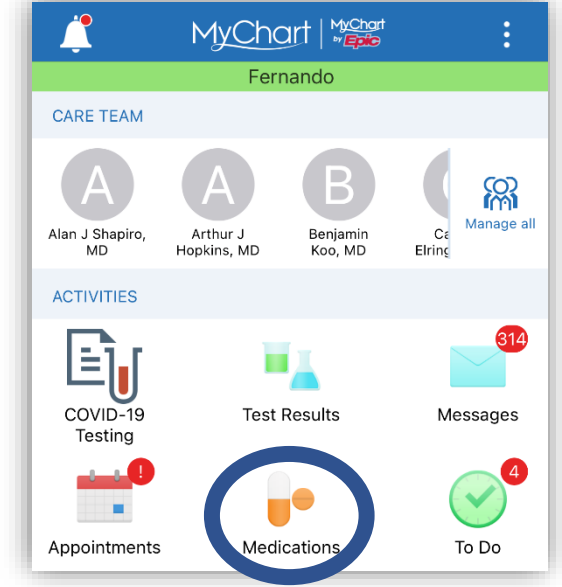

**2. Click on "Request Refill" under the medication you want to refill.** 

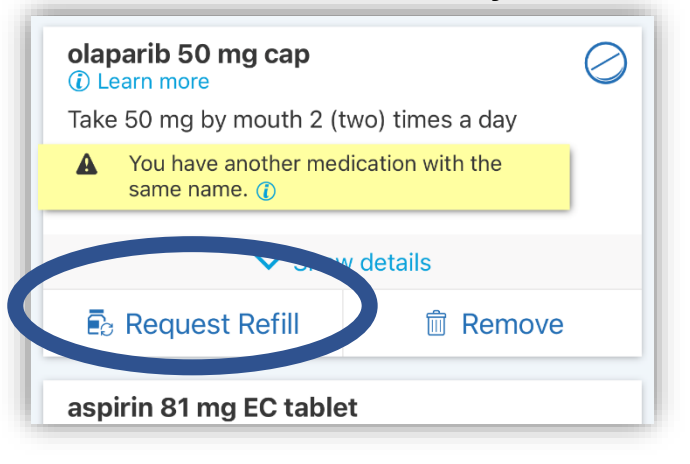

**3. Click on "Next"** 

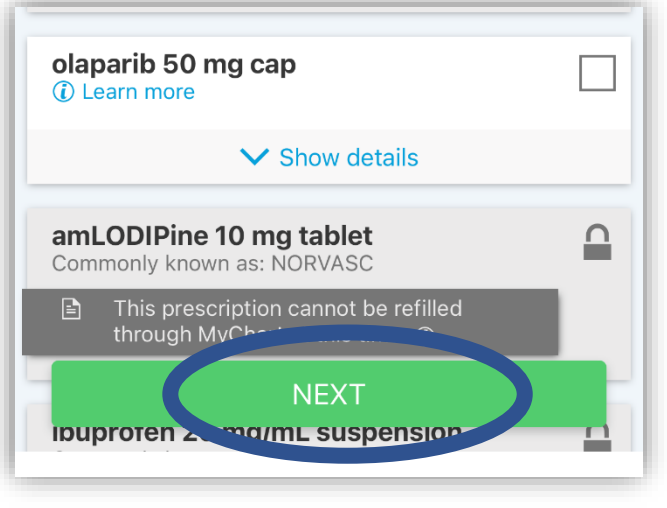

**4. Review the medications you selected and click "Next"**

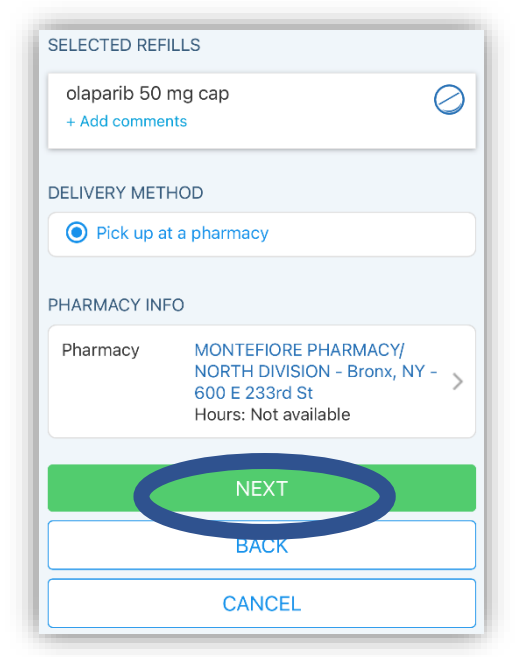

**5. Confirm the pharmacy where you would like to pick up your refill and click Submit. \*If you would like to change the pharmacy listed, please use the "Manage Pharmacies" activity in the "Personal Information" section of MyChart (under "Account Settings)". Your request will then be submitted. If your refill request needs approval from the provider, you will see that information here.** 

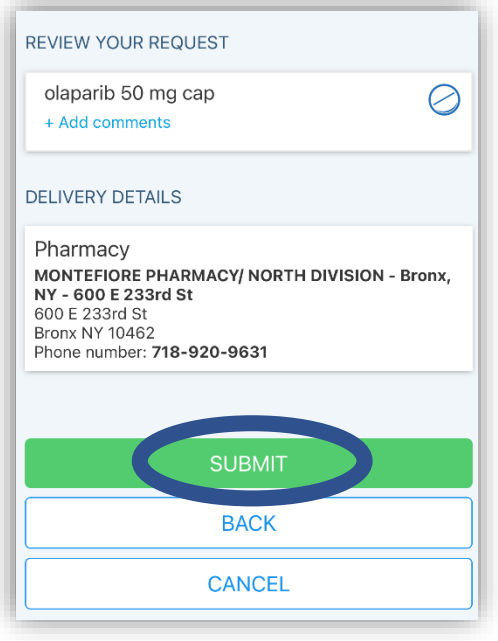